## **Prescription Drug Monitoring Program (PDMP)** Out of State Practitioner & Pharmacist Registration Instructions

**These instructions are for providers NOT licensed in Alaska under AS 08. If you are a clinic or pharmacy, do not submit a registration request.**

Step 1: Go to [https://alaska.pmpaware.net](https://alaska.pmpaware.net/login) "AWARxE" to access the PDMP database.

- Step 2: Click "Create an Account"
- Step 3: You will be brought to the Log In screen; enter and confirm your email address and password. Click "Continue".
	- $\bullet$  Email = your login ID
	- Password = must be at least 8 characters and must include one uppercase, one lowercase, and one symbol, e.g.:  $\ell$ ,  $\omega$ , \$, #
- Step 4: Select "a Healthcare Professional or Delegate" and click on the appropriate Out-of-State User Role. Click "Continue."
- Step 5: Enter your Professional Details, Personal Information, and Employer information
	- DEA & NPI Number(s)
- Full Name
- Professional License Number . Date of Birth
- License Type
- Healthcare Specialty
- Last 4 digits of SSN • Contact number
- Step 6: Review your account registration profile details. At this point you can either select "Log Out, Complete Later", or select "Continue". Once you click submit, you will not be able to make any changes until your account has been approved.
- Step 7: You will receive a notice asking you to verify your email. **The link will expire after 20 minutes.** If you do not receive one, contact support (see Step 9). Your request will be manually reviewed and approved.
- Step 8: You must email a copy of your active license from another jurisdiction to [akpdmp@alaska.gov.](mailto:akpdmp@alaska.gov)
- Step 9: Once your account has been approved, you will receive a notification email. For technical difficulties with registration or use, contact support at:

Bamboo Support (Alaska's PDMP Vendor) **Phone: 1-855-525-4767**

Helpful Tips:

- Password resets can be done under the "Reset Password" tab
- Be sure to contact the division if your name or email has changed
- If you DEA Registration Number changes, you must complete the DEA Status Change Form [08-4763](https://www.commerce.alaska.gov/web/Portals/5/pub/pdmp4763.pdf)

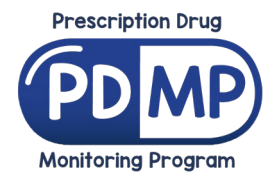

12.15.2021